# **Suspensions by Event Type (Insights)**

Last Modified on 04/25/2024 11:57

| [Understanding](http://kb.infinitecampus.com/#understanding-the-chart) the Chart | [Filtering](http://kb.infinitecampus.com/#filtering-chart-data) Chart Data | Creating [Templates](http://kb.infinitecampus.com/#creating-templates) | [Additional](http://kb.infinitecampus.com/#additional-report-options) Report Options

Tool Search: Suspensions by Event Type

[Suspensions](https://kb.infinitecampus.com/help/early-warning#EarlyWarning-ScoreTypes) by Event Type displays a count of suspension days assigned to students with an Early Warning Behavior GRAD score between 50 and 100 per behavior event type.

This report is only available for districts that have purchased the Campus Analytics Suite.

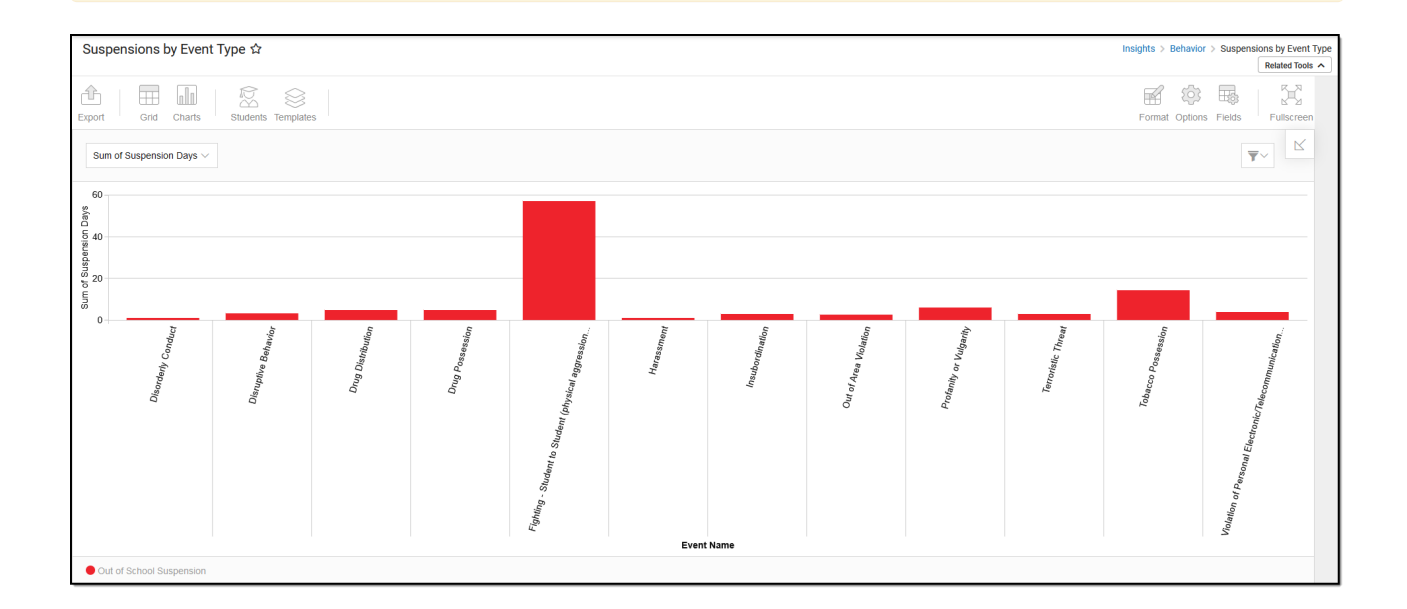

To view the chart, you must have at least Read tool rights for Suspensions by Event Type and calendar rights assigned for any calendar(s) reporting data.

NOTE: Insights visualizations may contain PII and include data for tools a user may not have rights to access.

#### **Understanding the Chart**

Suspensions by Event Type displays the number of suspension days assigned to students (with a Behavior GRAD score between 50 and 100) per event type in the calendar selected in the Campus toolbar. Double-clicking a bar will show a table detailing all the data that makes up that bar.

#### Suspensions by Event Type ☆ Insights > Behavior > Suspe ons by Event Typ Students Template 百多马  $\sum_{\lambda}^{\text{P}}$  $\triangleq$  $\Box$ :<br>xport Grid Charts Format Options Fields Fullscree  $\overline{\mathbf{v}}$ Sum of Suspension Days  $60$ ut of Area Violation Fightin  $\times$ Details Row: Fighting - Student to Student (physical aggression) Column: Out of School Suspension Sum of Suspension Days: 57.29  $\rightarrow$  $\leq$ 1 Priparing - Student to Student (physical aggression) TYLINDA 1999<br>2 Fighting - Student to Student (physical aggression) TYLINDA 1999<br>3 Fighting - Student to Student (physical aggression) JETT 09 Offender Out of School  $\overline{\phantom{a}}$  $\overline{D}$ 36697  $\overline{1}$  $\overline{D}$ 36743  $\overline{a}$  $\overline{D}$ 38797 36824 2.76  $\overline{D}$  $_{\rm 3}$  $\mathsf{D}$ 36898  $\overline{D}$ 36908  $\overline{\phantom{a}}$ 8 Fighting - Student to Student (physical aggression) STEVEN  $10<sup>10</sup>$ Offender Out of School Suspension  $\overline{2}$  $\overline{D}$ 36909 Offender Out of School Suspension 9 Fighting - Student to Student (physical aggression) ALARA  $10\,$ 36973  $\mathbb D$  $\,$   $\,$   $\,$ 10 Finantina - Student to Student folivisical accression) CII VIA<br><  $\frac{1}{2}$ Offender Out of School Susnension 36974

Use the table below for help in understanding each sub-report column:

Infinite<br>Campus

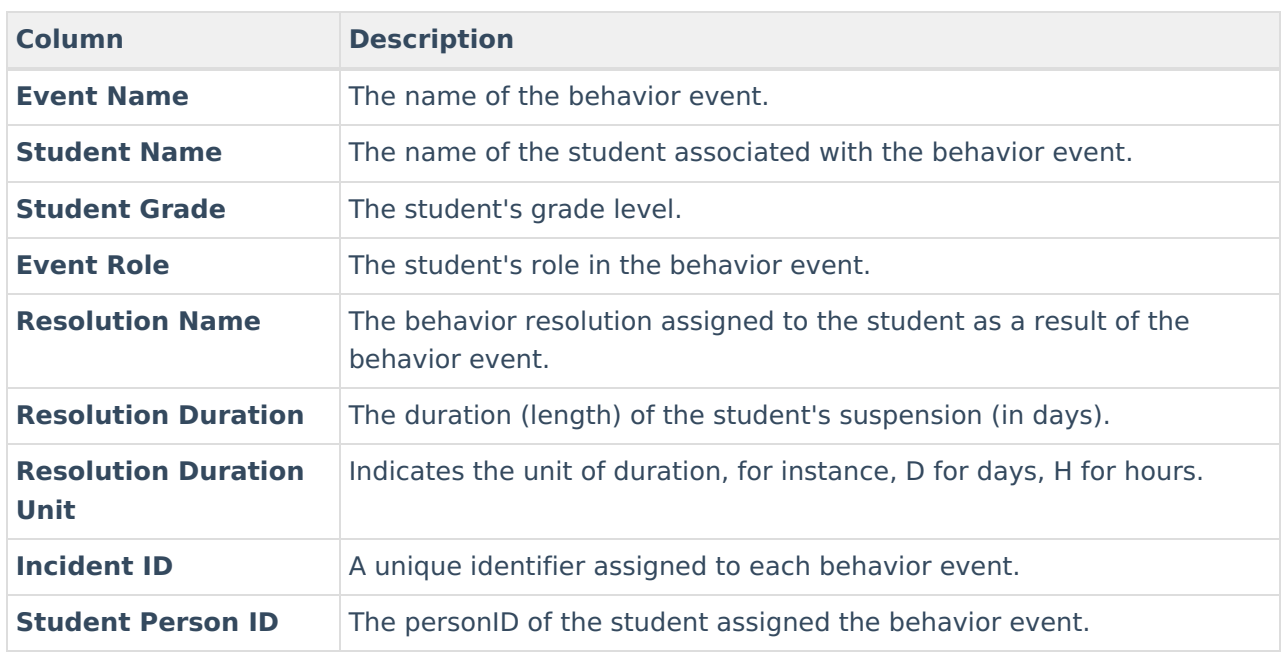

Using the dropdown list shown in the image below, you can filter data to display the sum of suspension days per event type, a count of suspensions per event type, or a count of students resulting in a suspension per event type.

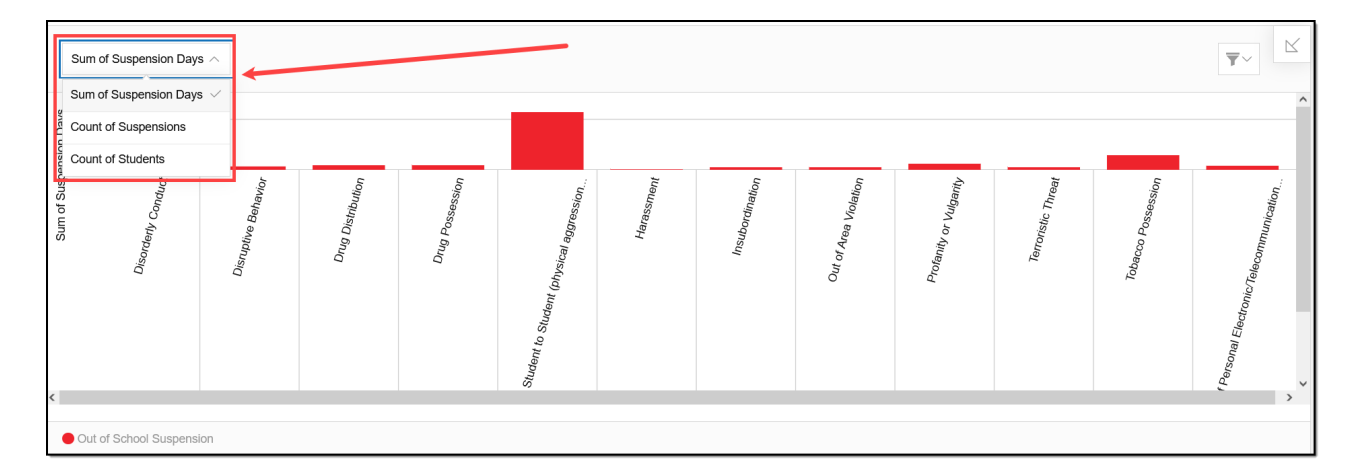

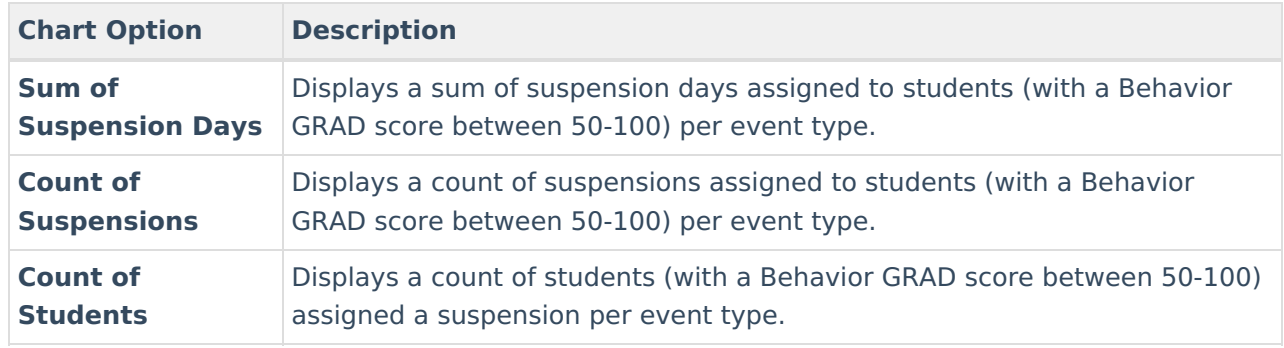

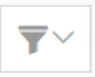

You can also remove and filter any data that makes up the pie chart by clicking the button, selecting the type of data you wish to filter, and unchecking the data you wish to remove from the chart.

## **Filtering Chart Data**

You can filter chart data to only students in your Early Warning [Watchlist](https://kb.infinitecampus.com/help/early-warning#EarlyWarning-StudentDisplayOptions), Counseling Caseload, and/or a specific [Student](https://kb.infinitecampus.com/help/query-wizard) Ad Hoc filter by clicking the **Students** button and selecting any combination of these options.

Ad Hoc [Queries](https://kb.infinitecampus.com/help/query-wizard) and [Selection](https://kb.infinitecampus.com/help/selection-editor) Editors are supported in Insights by filtering from the Student panel.

[Pass-through](https://kb.infinitecampus.com/help/pass-through-sql-query) SQL Queries are not supported in Insights.

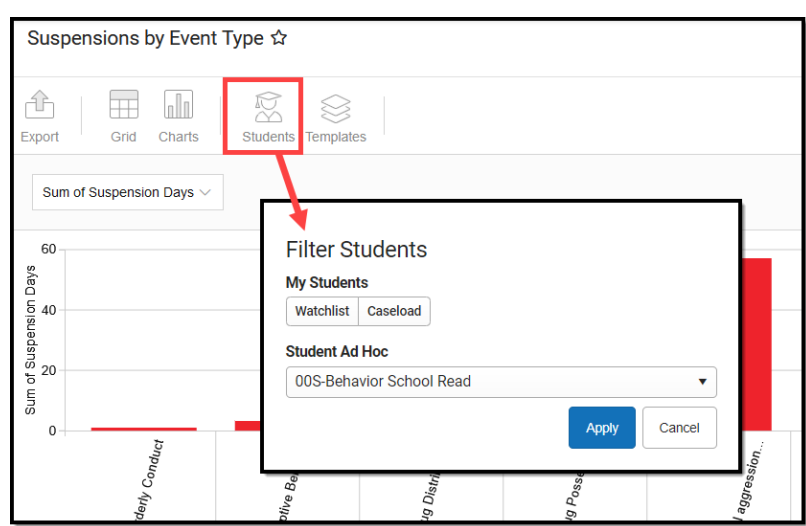

#### **Creating Templates**

/ Infinite<br>Campus

Templates allow you to save all filtering and formatting options you have set for a chart and have these options automatically applied each time you select a template. Templates are chart-specific, meaning they are only available and apply to the chart they were created for.

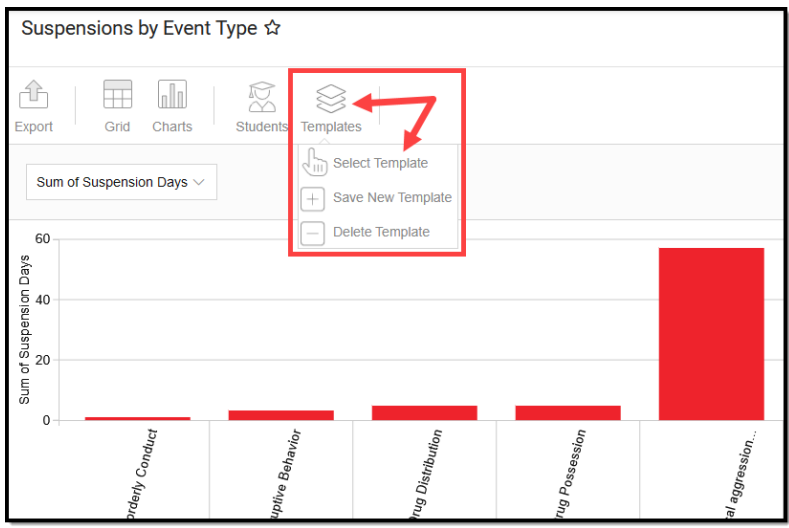

For example, if you filter the chart data by Watchlist in the Student option (see section above) and modify any formatting and field options (any options shown below), all your selections can be saved as a template by clicking **Templates** and selecting **Save New Template**.

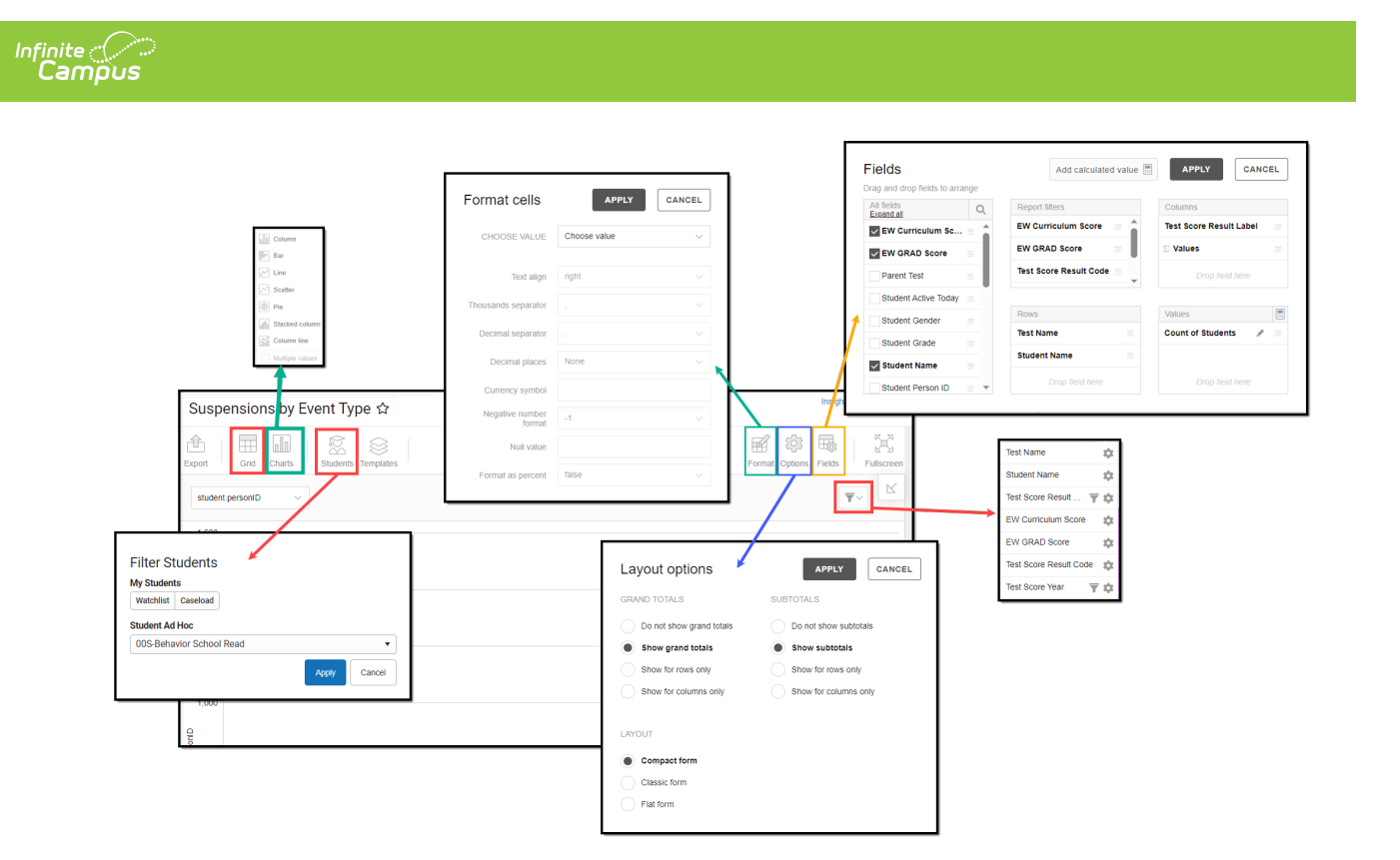

Once saved, each time you return to this chart you can automatically apply these options by clicking **Select Template**, choosing the template, and selecting **Apply**.

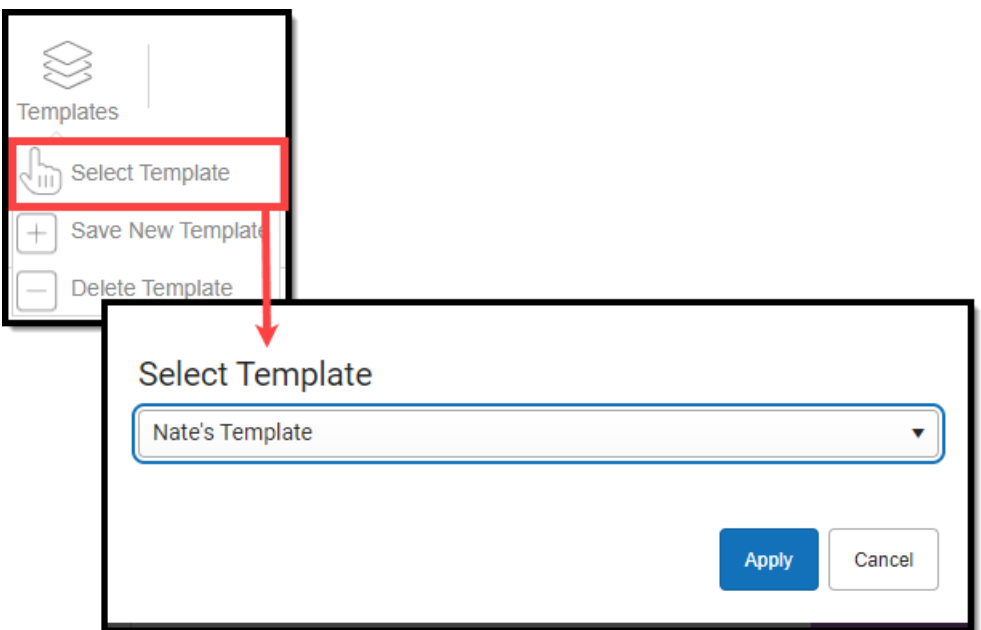

## **Additional Report Options**

The table below directs you toward additional information about the other on-screen options.

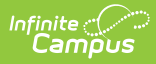

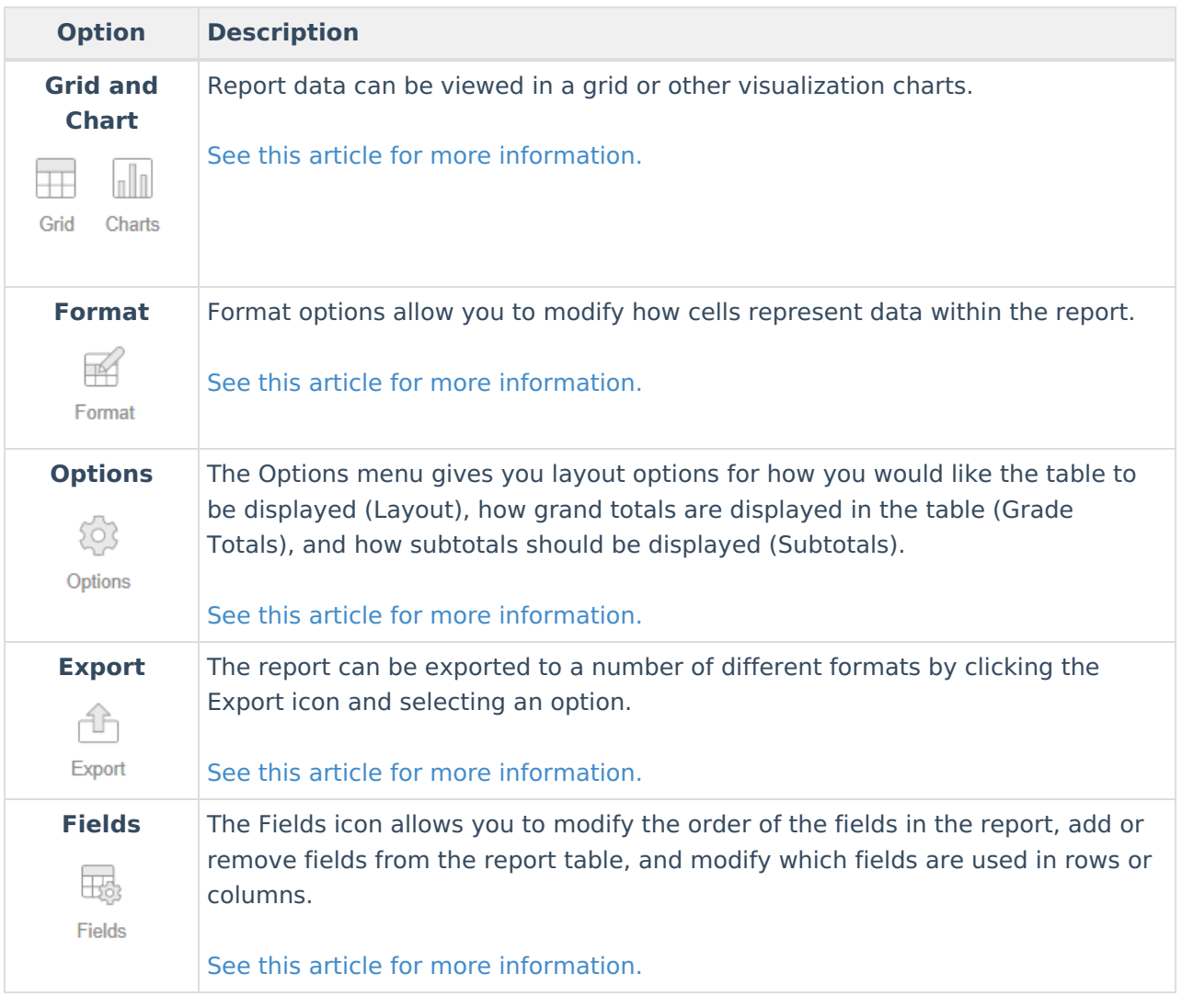